## クラウドバックアップサービス

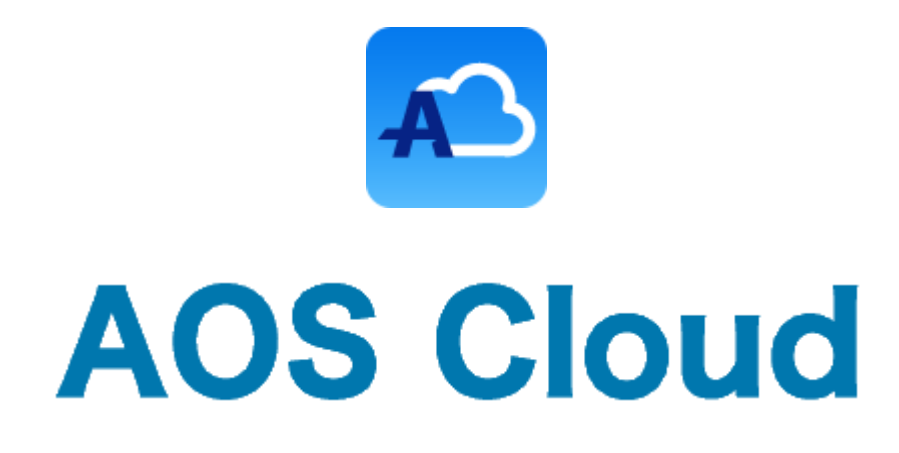

# AOS Cloud かんたんマニュアル

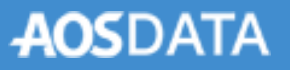

## 目次

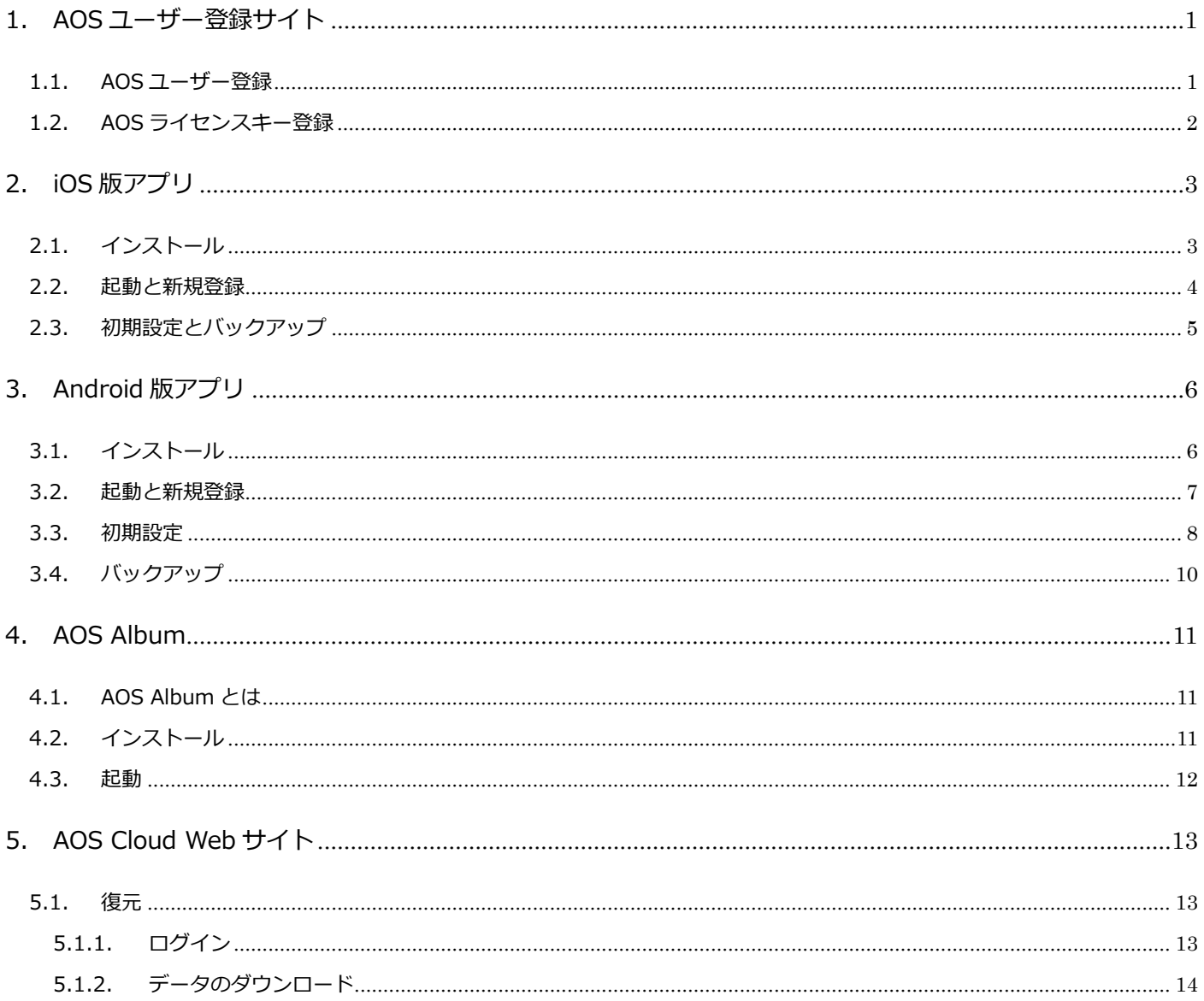

AOS ユーザー登録サイト

**AOS Cloud かんたんマニュアル**

<span id="page-2-0"></span>1. AOS ユーザー登録サイト

- <span id="page-2-1"></span>1.1. AOS ユーザー登録
- AOS ユーザー登録サイトにてユーザー登録とライセンスキー登録を行います。

(iOS 版、Android 版共通の操作です。)

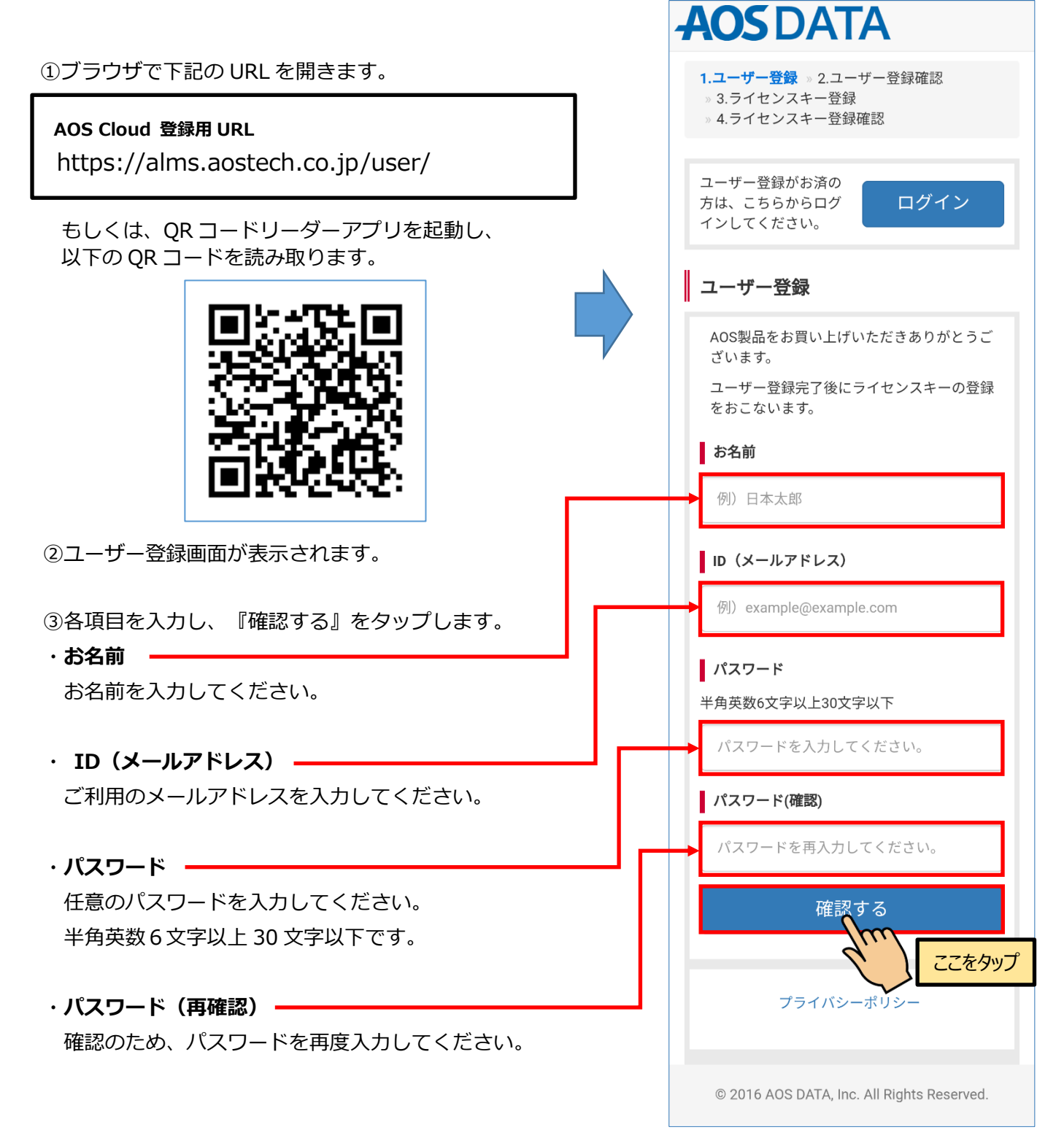

<span id="page-3-0"></span>AOS ユーザー登録サイト

## 1.2. AOS ライセンスキー登録

④入力した項目に誤りがないか確認し、

『登録する』をタップします。

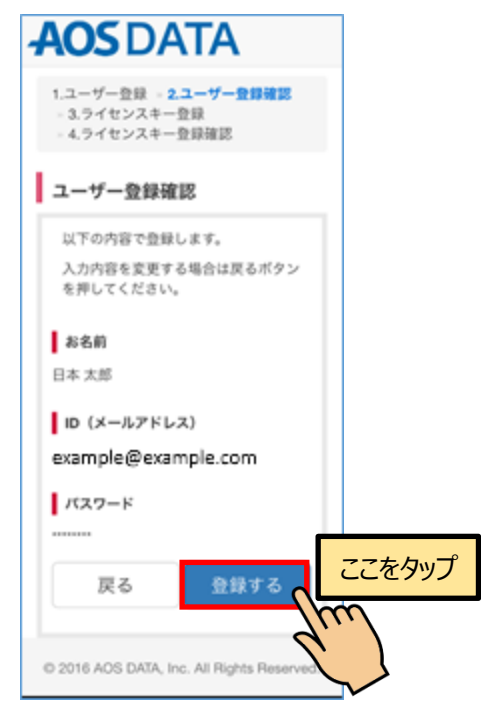

⑤ライセンスキーとライセンスメールアドレス

を入力し、『確認する』をタップします。

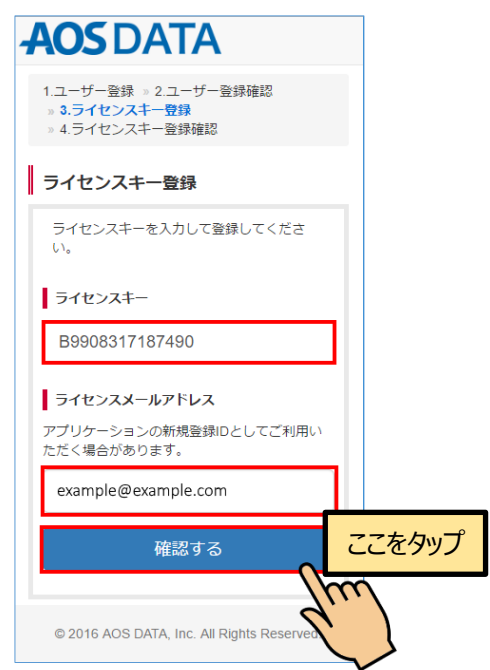

**ご登録のライセンスメールアドレスは AOS Cloud アプリでの新規登録に使用しますので、必ずメモをお 取りください。**※初期値として ID(メールアドレス)が表示されま すので変更なさらなくても構いません。

⑥ライセンスキー、ライセンスメールアドレス および容量に誤りがないか確認し、『登録する』 をタップします。

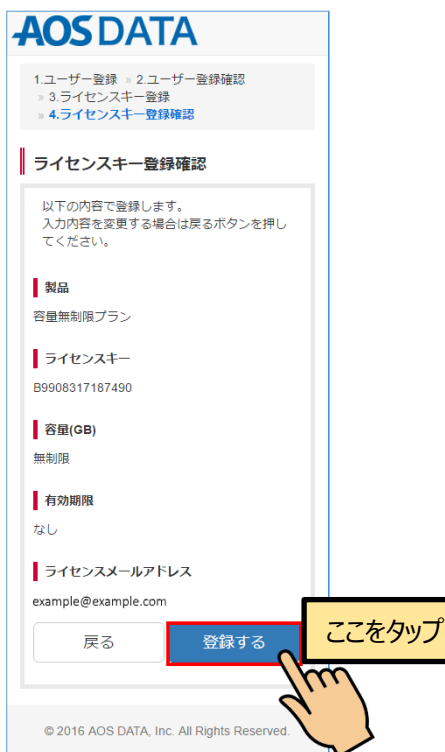

⑦登録されたユーザー情報とライセンス情報が 表示されます。これで登録は完了です。

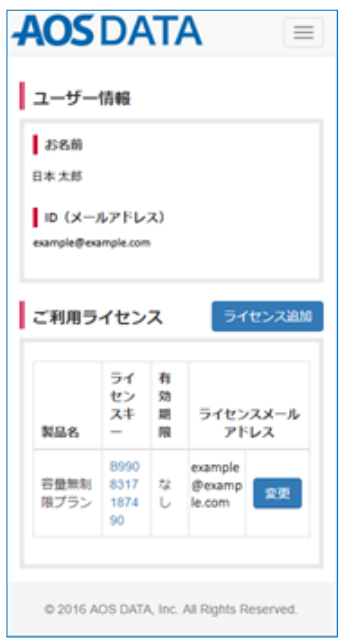

iOS 版アプリ

## **AOS Cloud かんたんマニュアル**

<span id="page-4-0"></span>2. iOS 版アプリ

## <span id="page-4-1"></span>2.1. インストール

#### ①iOS のホーム画面から『App Store』を起動 し、『検索』をタップします。

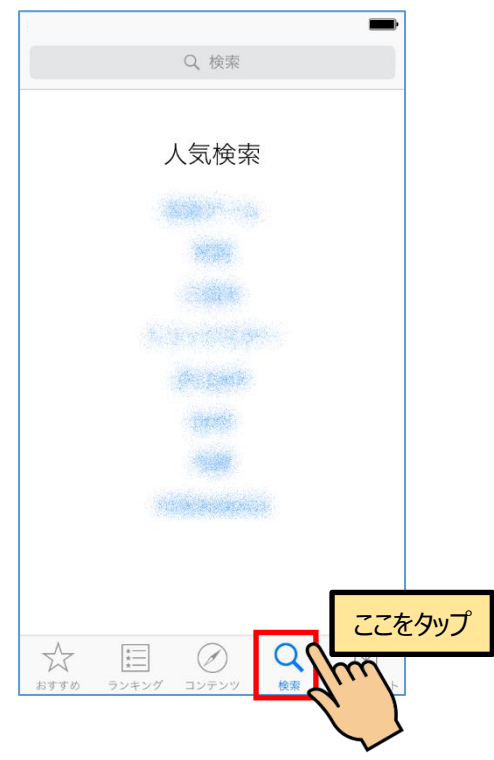

③『入手』をタップし、アプリをインストール します。※AppleID 等による認証が必要です。

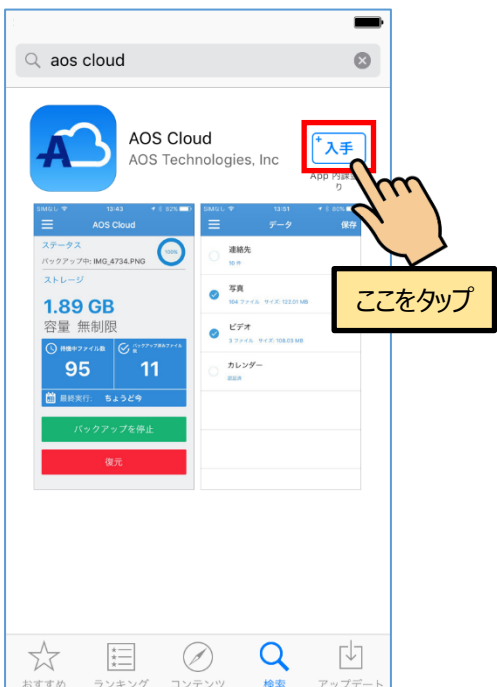

②検索欄に『aos cloud』と入力し、 AOS Cloud アプリを検索します。 ※『aoscloud』でも検索できます。

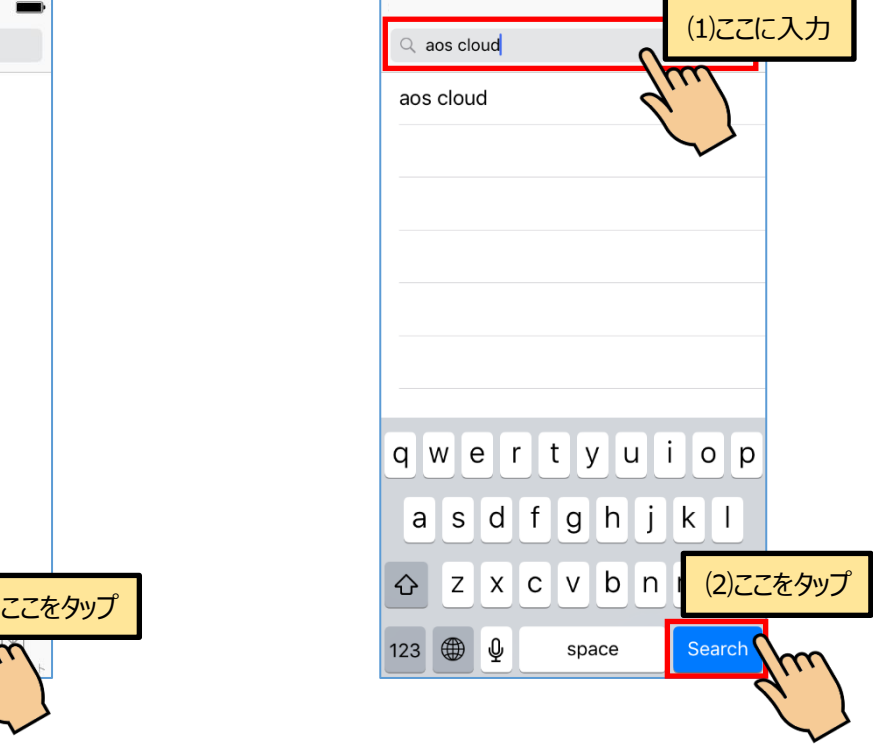

④『開く』をタップすると、アプリが 起動します。

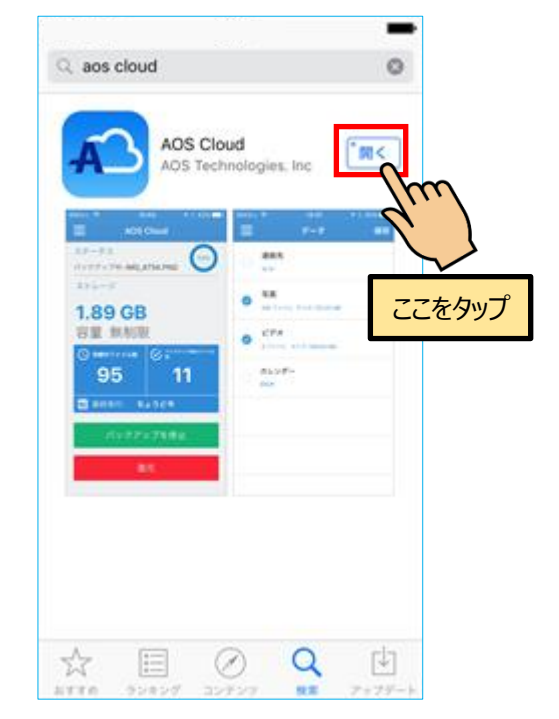

## **AOS Cloud かんたんマニュアル**

## <span id="page-5-0"></span>2.2. 起動と新規登録

①AOS Cloud アイコンをタップします。

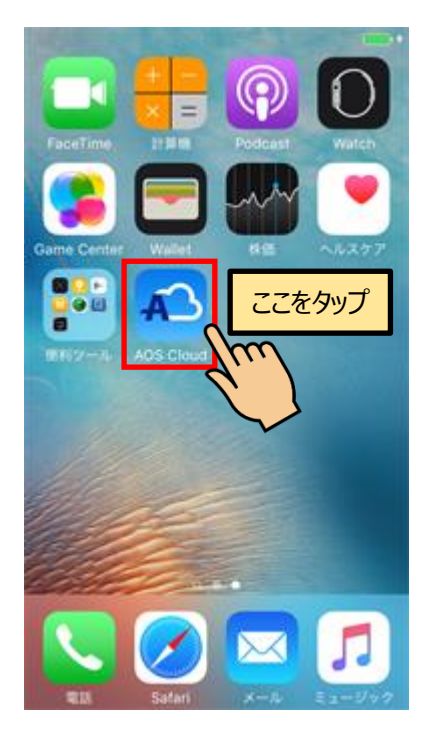

②AOS Cloud からの通知の許可を求める画面が 表示されますので、『OK』をタップします。

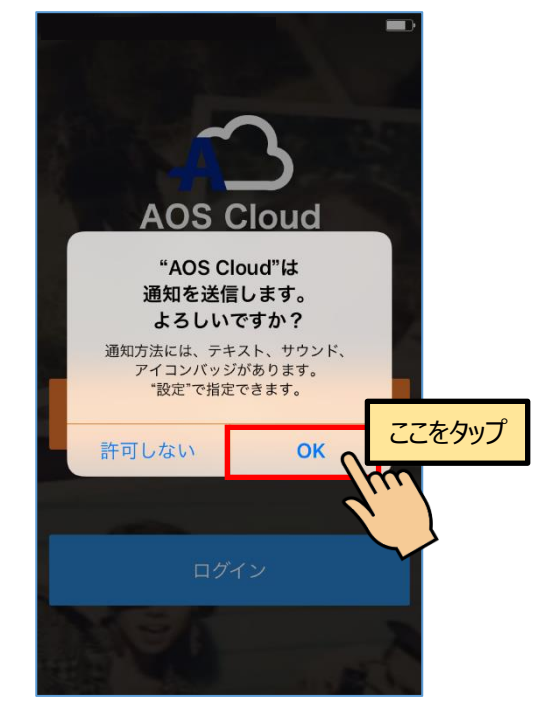

④AOS ユーザー登録サイトにてライセンスメー ルアドレスとして登録済みのメールアドレス と任意のパスワードを入力し、『新規登録』を タップします。

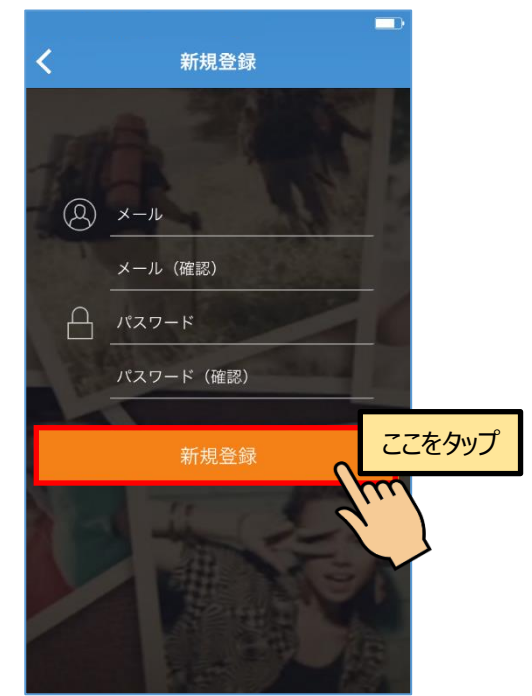

【ご注意】誤ったメールアドレスで登録された場合、ライセンス 版ユーザーとして認識されず、ご契約の容量を表示しません。

③『新規登録』をタップします。

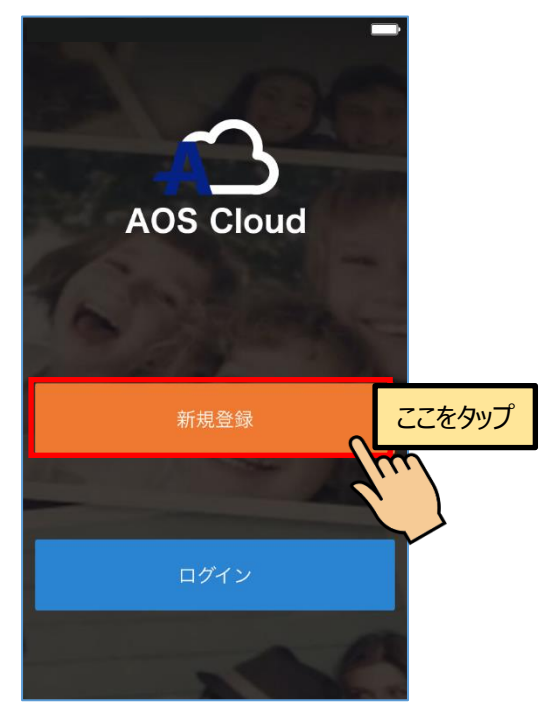

#### <span id="page-6-0"></span>iOS 版アプリ

## **AOS Cloud かんたんマニュアル**

## 2.3. 初期設定とバックアップ

⑤バックアップしたいデータにチェックを入れ、 『保存』をタップします。

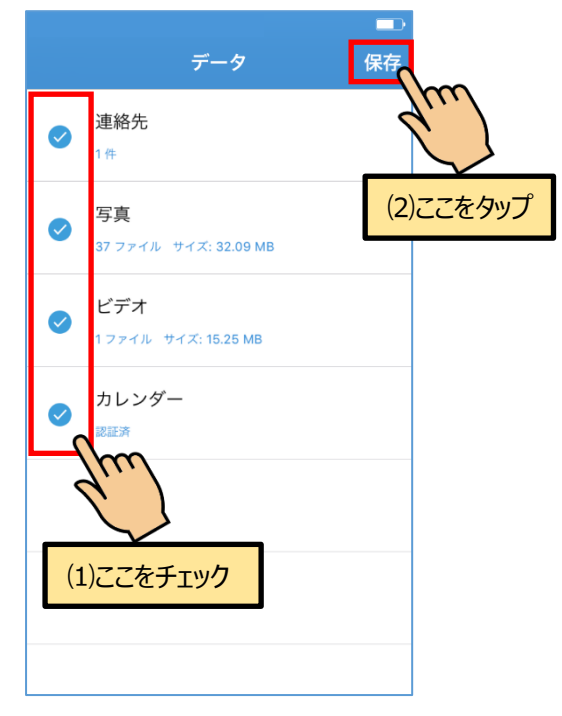

⑥自動バックアップを行う場合は『有効』を、 手動でバックアップを行う場合は『キャンセル』 をタップします。

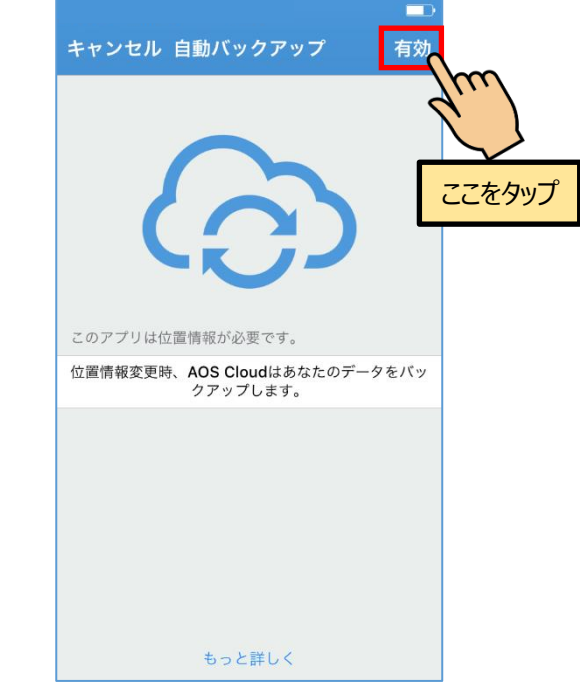

AOS Cloud は位置情報を利用し、自動バックアップを行います。

⑧初期設定が完了し、ホーム画面が表示され ます。『今すぐバックアップ』をタップする と、データのバックアップを開始します。

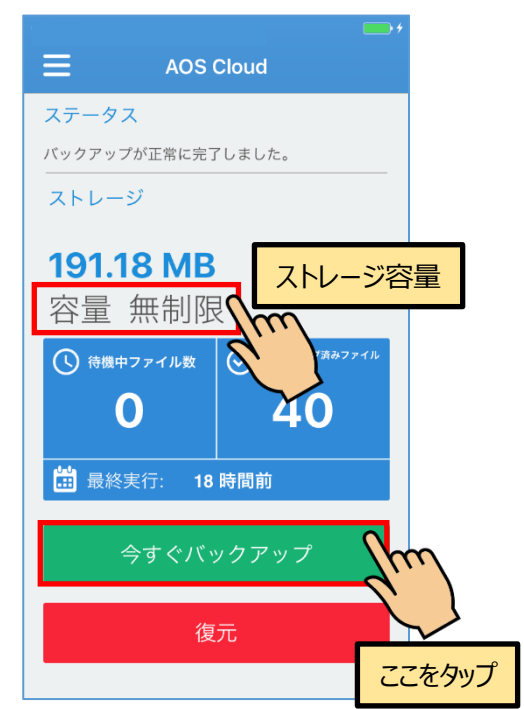

※ライセンスキーの登録が完了している場合は『容量 無制限』など、ご契約のストレージ容量を表示します。

⑦自動バックアップを行う場合は『許可』を タップします。

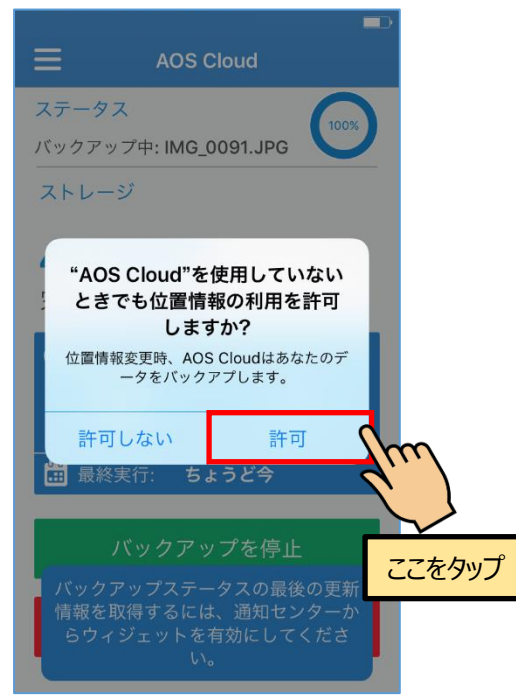

バックグラウンドでは初回バックアップが行われます。

## **AOS Cloud かんたんマニュアル**

## <span id="page-7-0"></span>3. Android 版アプリ

## <span id="page-7-1"></span>3.1. インストール

①端末のホーム画面から『Play ストア』を 起動します。

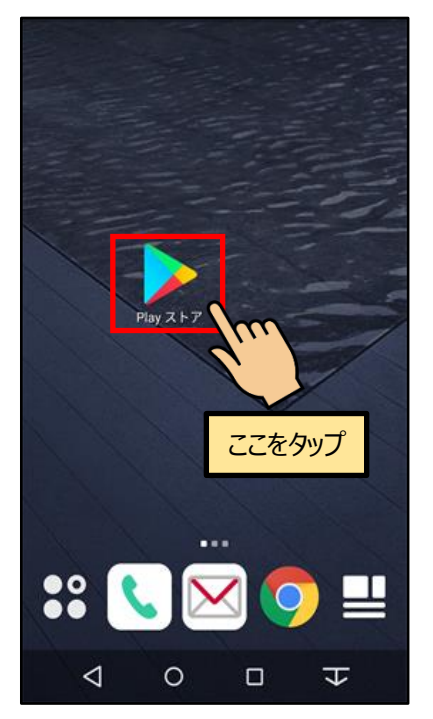

③『インストール』をタップし、アプリを インストールします。

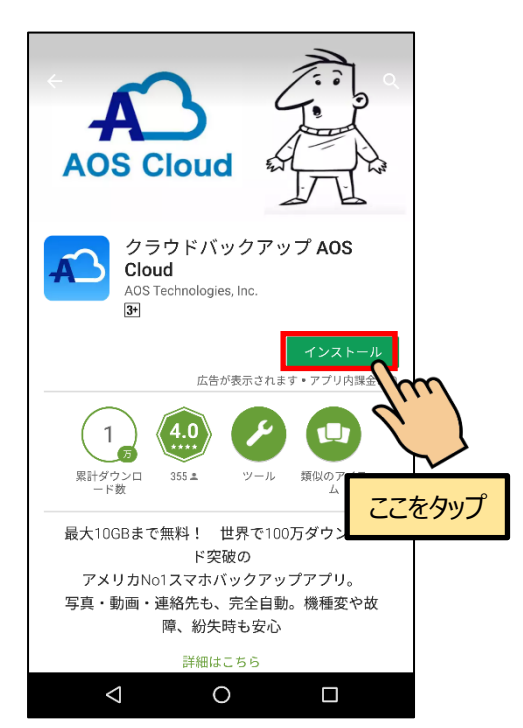

②検索欄に『aos cloud』と入力し、 AOS Cloud アプリを検索します。 ※『aoscloud』でも検索できます。

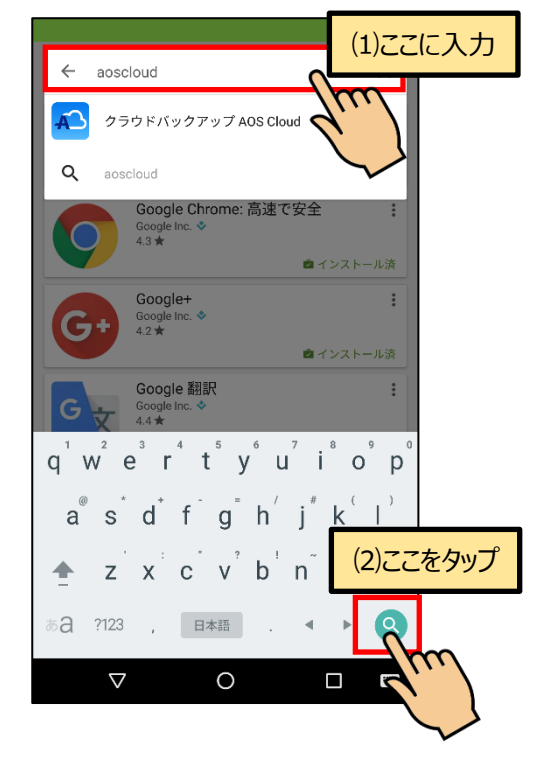

#### ④『開く』をタップすると、アプリが 起動します。

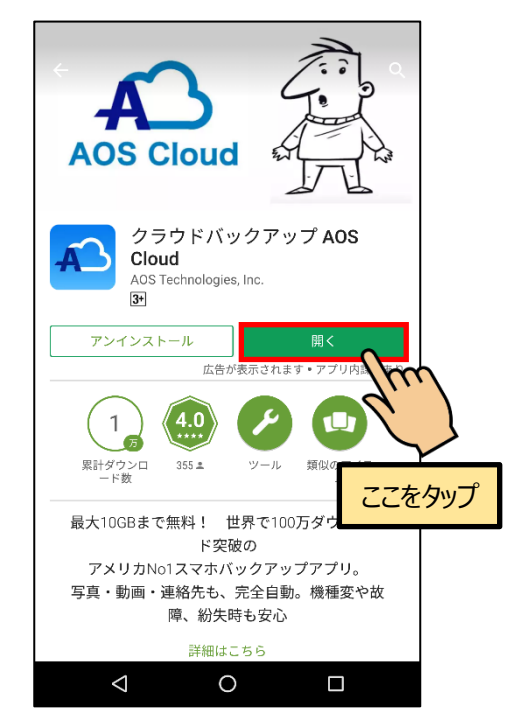

## <span id="page-8-0"></span>3.2. 起動と新規登録

① AOS Cloud アイコンをタップします。

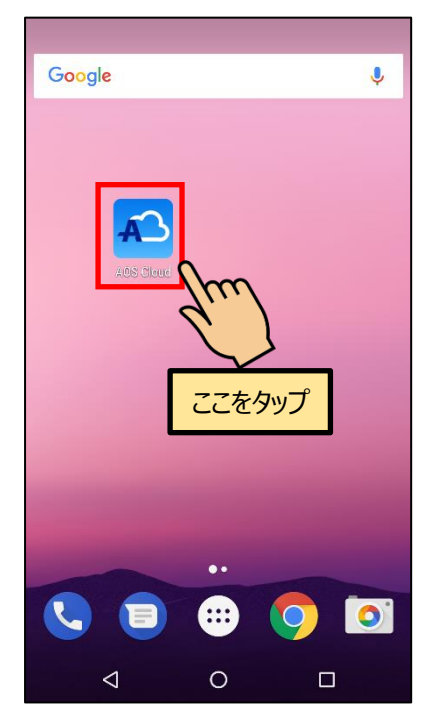

②『新規登録』をタップします。

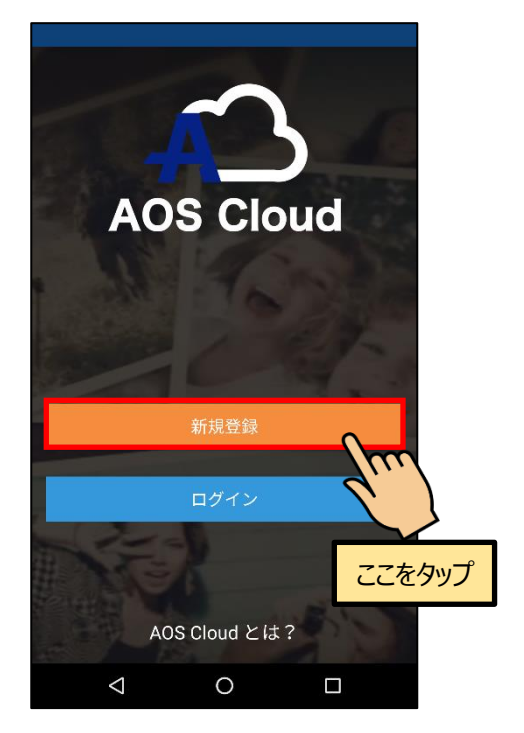

③AOS ユーザー登録サイトにてライセンスメー ルアドレスとして登録済みのメールアドレス と任意のパスワードを入力し、『新規登録』を タップします。

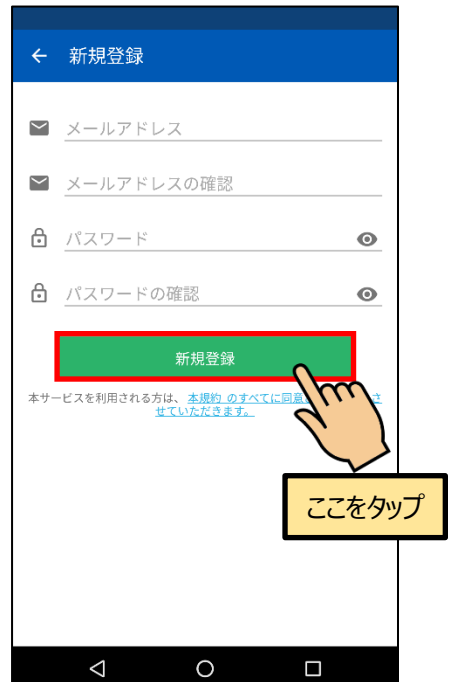

【ご注意】誤ったメールアドレスで登録された場合、ライセンス 版ユーザーとして認識されず、ご契約の容量を表示しません。

## <span id="page-9-0"></span>3.3. 初期設定

①権限の許可を求める画面が表示されますので、 『続行』をタップします。

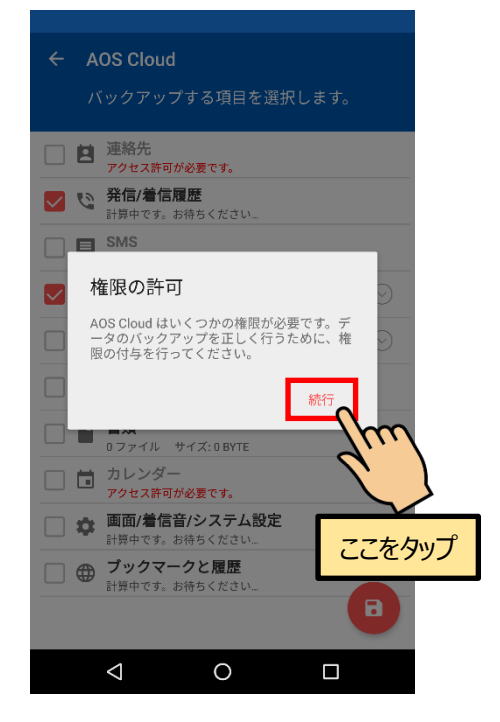

②端末内のデータへのアクセス許可を求める画面 が表示されますので、『許可』をタップします。

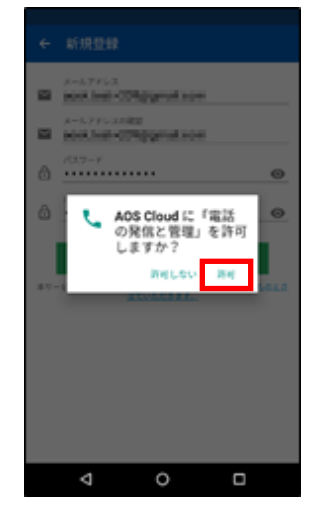

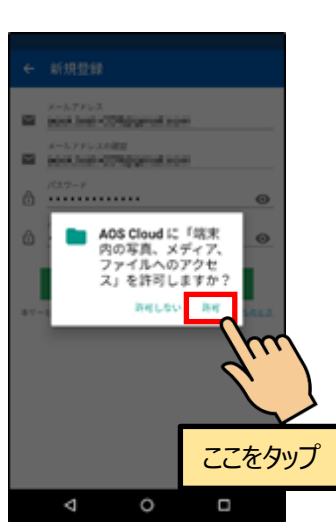

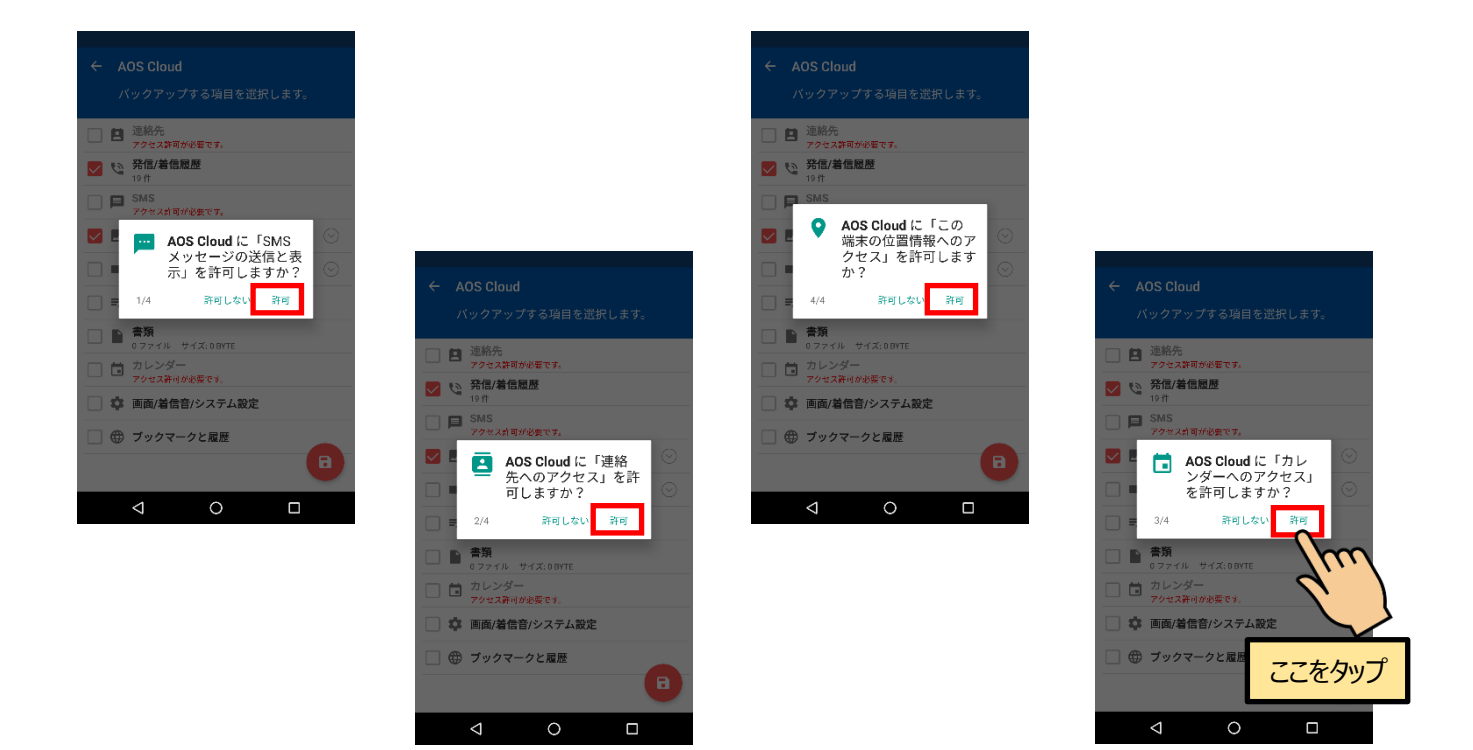

ここで許可しない場合は、該当するデータのバックアップは行われません。 この設定は端末の設定アプリより変更可能です。

③バックアップしたいデータにチェックを入れ、 保存アイコンをタップします。

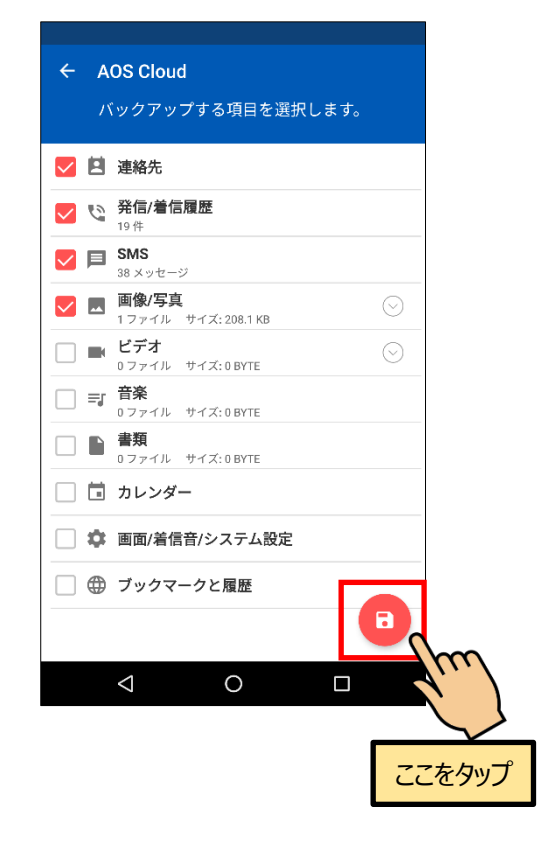

⑤バックアップ対象データのチェックが行われ ます。

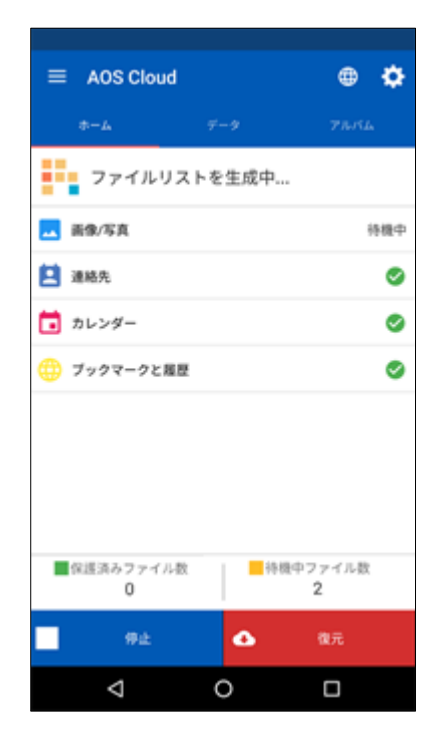

④初期設定完了画面が表示されますので、 『OK』をタップします。

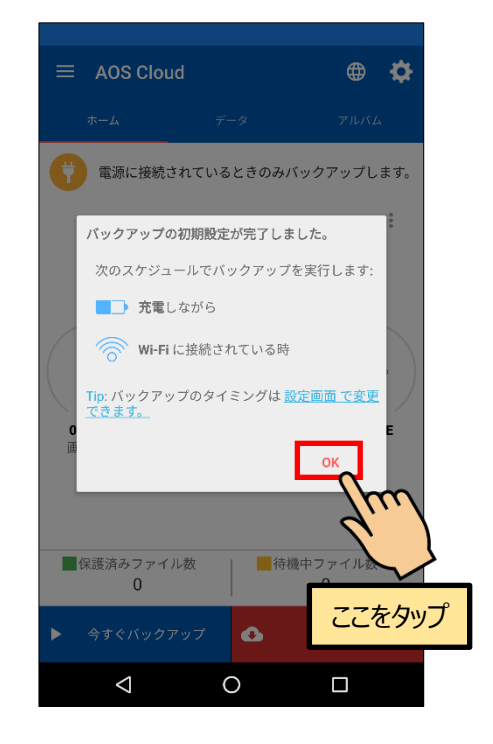

## <span id="page-11-0"></span>3.4. バックアップ

①『今すぐバックアップ』をタップし、 データのバックアップを開始します。

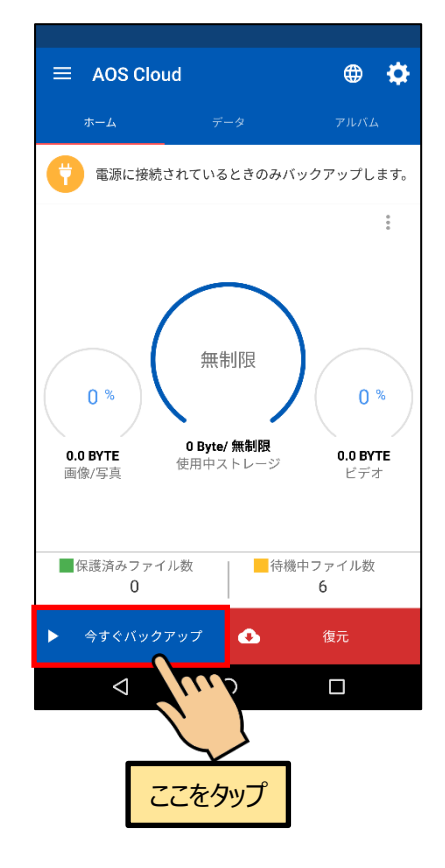

②完了時は画面上部にメッセージが表示され ます。

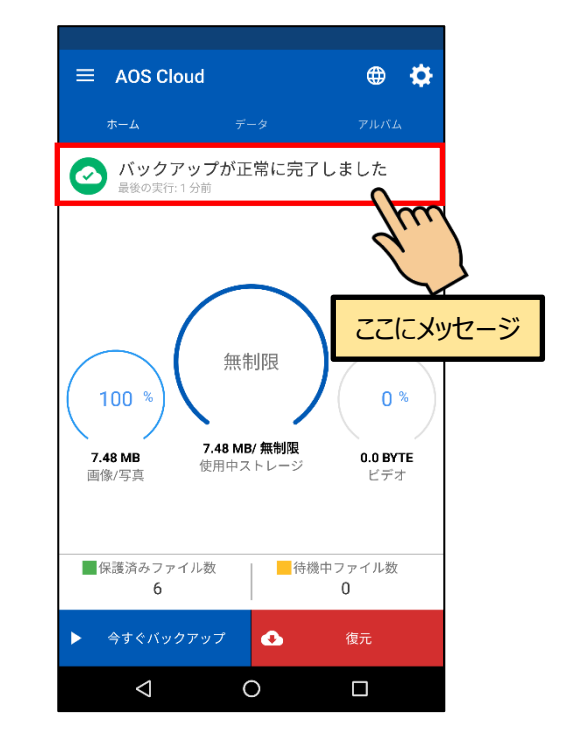

※ライセンスキーの登録が完了している場合は 『無制限』など、ご契約のストレージ容量を表示 します。

**AOS Cloud かんたんマニュアル**

<span id="page-12-0"></span>4. AOS Album

## <span id="page-12-1"></span>4.1. AOS Album とは

従来のアプリの「クラウドギャラリー」機能が「AOS Album」として独立したアプリになりました。 バックアップした画像や動画のデータの閲覧は「AOS Album」アプリにて可能です。

## <span id="page-12-2"></span>4.2. インストール

①AOS Cloud の『アルバム』タブをタップして 『AOS Album をインストール』をタップし、 『Play ストア』を起動します。

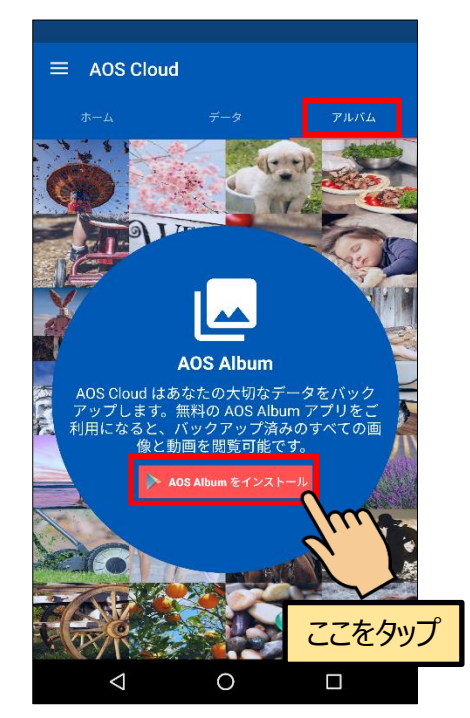

※AOS Album インストール済みの場合はボタンに 『AOS Album を開く』と表示されます。タップする とアプリが起動し、4.3. 起動 ② を開きます。

②『インストール』をタップし、アプリをインス トールします。

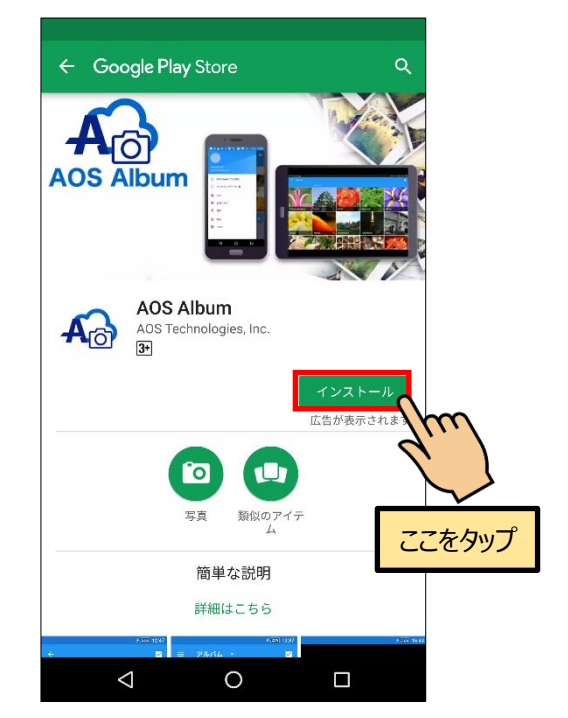

#### AOS Album

## <span id="page-13-0"></span>4.3. 起動

①『開く』をタップし、アプリを起動します。

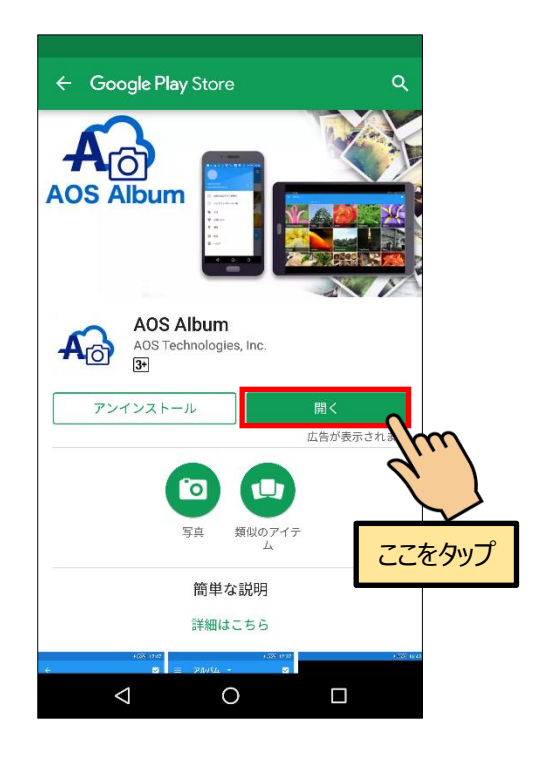

②『AOS Album を開く』をタップし、アプリ を開きます。

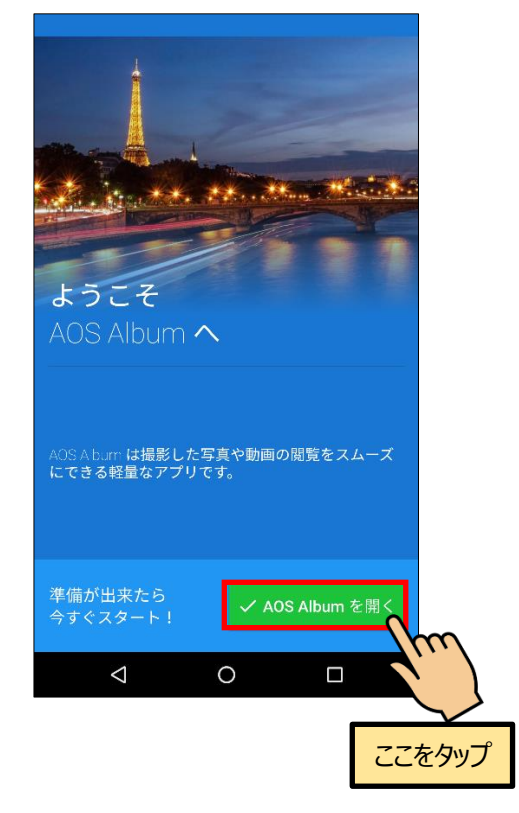

※ログイン不要で AOS Cloud アプリと連携します。

③『端末内データ』『クラウドデータ』タブ にて表示の切り替えが可能です。

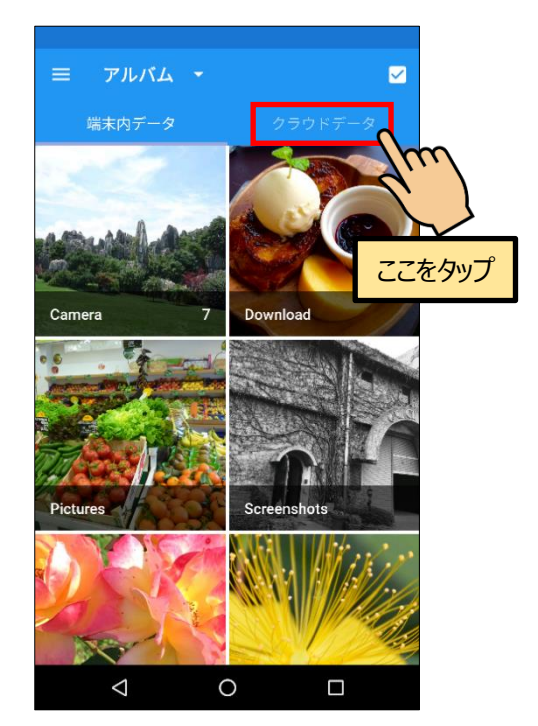

※AOS Cloud にてバックアップしたデータは 『クラウドデータ』に表示されます。

AOS Cloud Web サイト

**AOS Cloud かんたんマニュアル**

## <span id="page-14-0"></span>5. AOS Cloud Web サイト

## <span id="page-14-1"></span>5.1. 復元

ブラウザにてデータの復元が可能です。 PC と iOS 端末は以下の URL にアクセスしてください。 Android 端末は、アプリのメニューよりブラウザを起動することが可能です。

<span id="page-14-2"></span>5.1.1. ログイン

#### **ログイン URL**

<https://aosboxandroid.aosbox.com/Account/Login>

#### 『**Android 端末**』

アプリメニューの『バックアップデータ一覧』 をタップします。

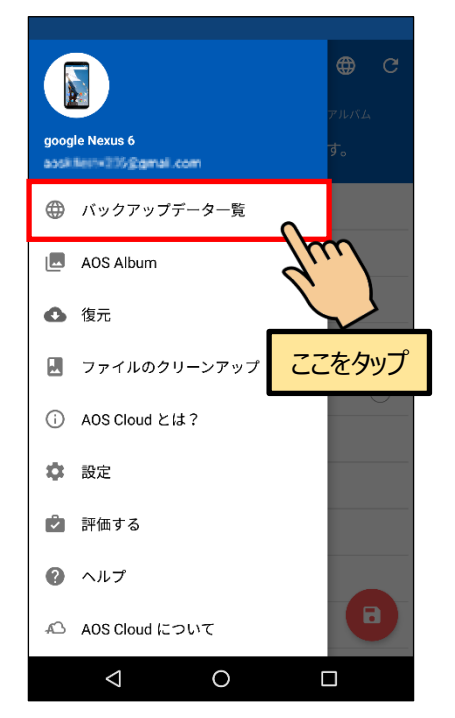

#### 『**PC**』

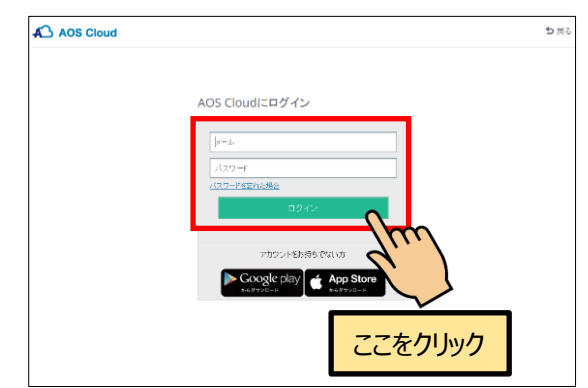

『**iOS 端末**』

ブラウザを起動し、ログイン URL にアクセス します。

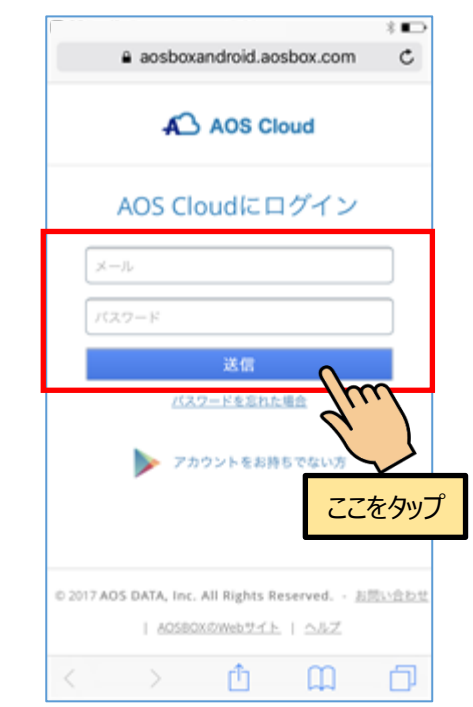

アプリのログイン用メールアドレスとパスワー ドを入力し、『送信』をタップします。

<span id="page-15-0"></span>AOS Cloud Web サイト

**AOS Cloud かんたんマニュアル**

5.1.2. データのダウンロード

データを選択し、ダウンロードを行います。

『**Android・iOS 端末**』モバイル向け画面

①登録済み端末のリストが表示されますので、 復元したいデータをバックアップした端末を タップします。

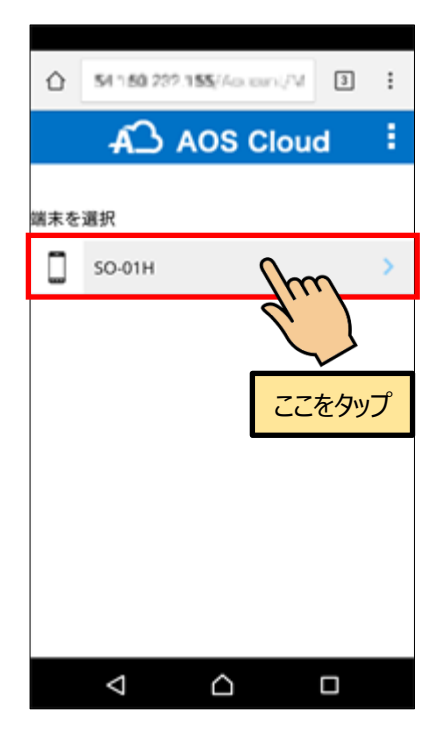

②復元したいデータのカテゴリをタップ します。

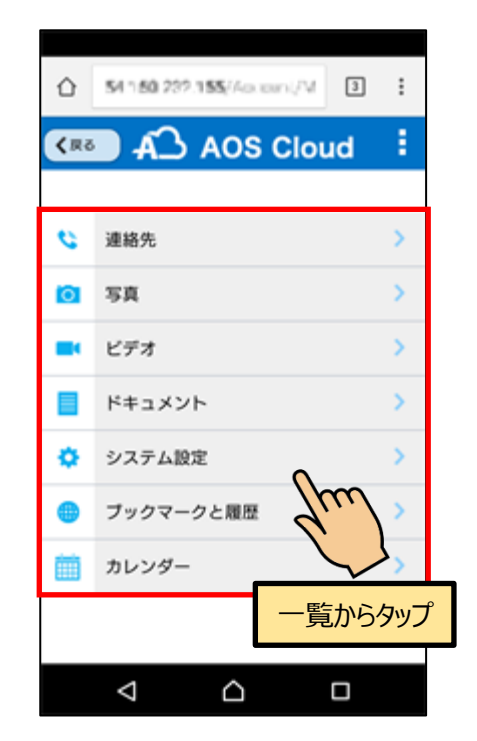

#### 『**PC**』PC 向け画面

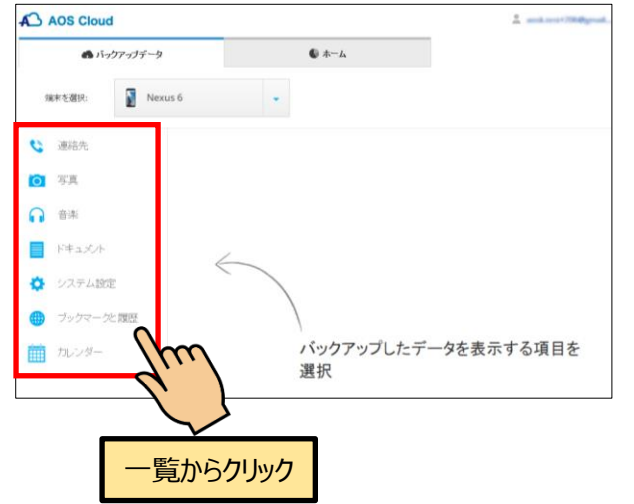

画面左側にデータのカテゴリが表示されますので、 復元したいデータのカテゴリを選択します。

『**Android・iOS 端末**』モバイル向け画面

③カテゴリをタップすると、フォルダの一覧が 表示されます。(ここでは写真カテゴリを選択 した場合を表示しています。)

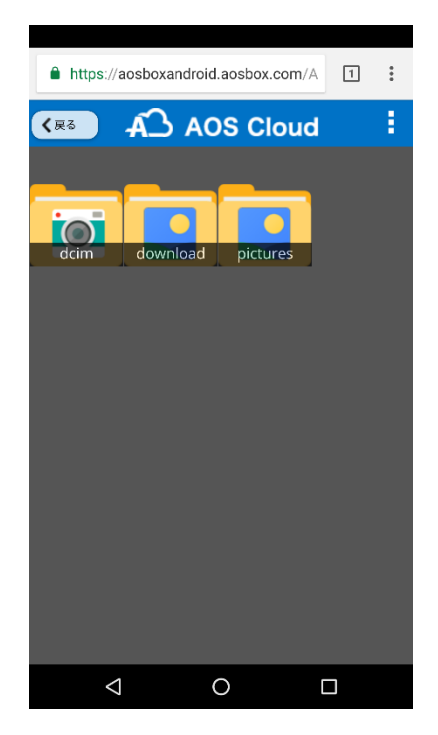

⑤データへのアクセス許可を求める画面が 表示されたら、『許可』をタップします。

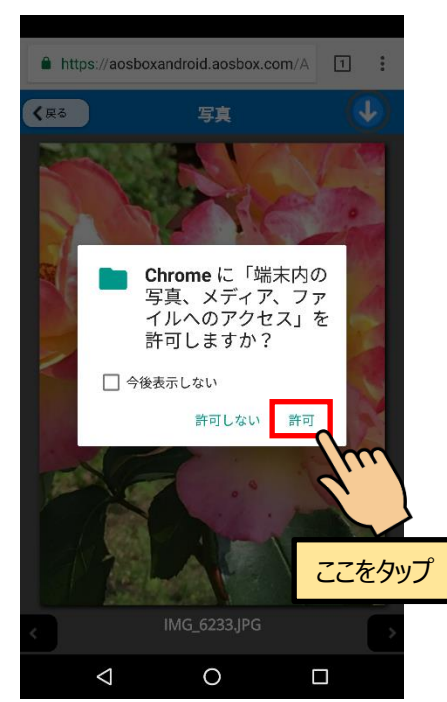

④『↓』をタップすると、ダウンロードする ファイルのサイズを選択できます。

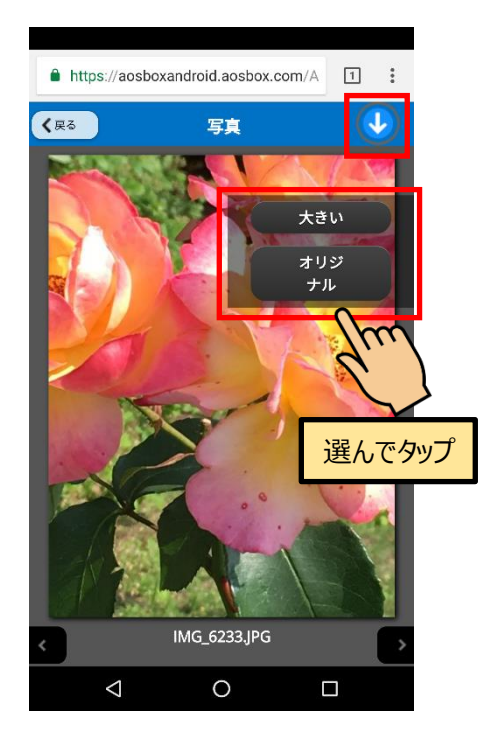

#### ⑥ダウンロードが完了したら、『写真』や 『アルバム』アプリなどで閲覧可能です。

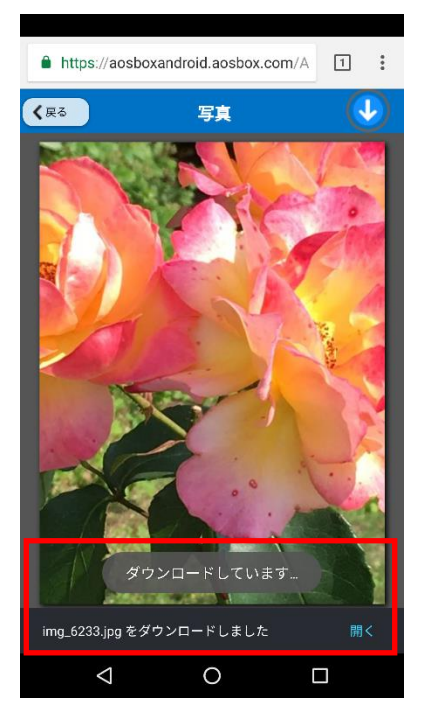

Ver.9.0.5

AOSデータ株式会社 サポートセンター

電話サポート: 0570-064-764 (平日 10:30~17:00、12:00~13:00 を除く)

ホームページ: http://aosbox.com/aoscloud/

メール : support\_aoscloud@aos.com